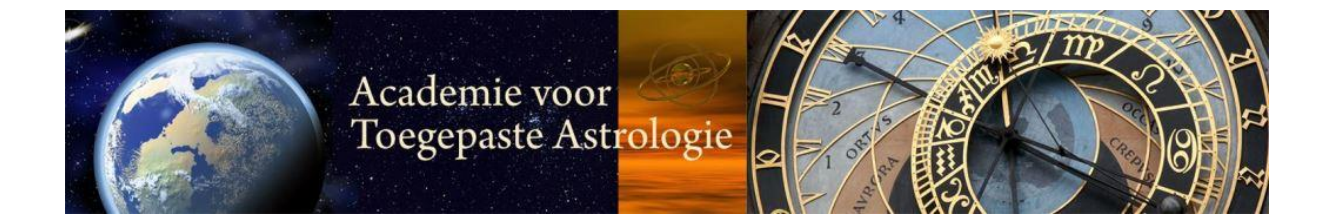

# **Handleiding Chamilo voor online verdiepingsmodules**

#### **Algemeen**

- Chamilo werkt in de praktijk het beste op de browser Firefox, ook Google Chrome doet het goed. Sommige browsers, zoals Safari, geven in de praktijk problemen. Heb je een andere browser en het werkt niet lekker, dan kun je het beste naar Firefox of Google Chrome overstappen. Firefox is gratis te downloaden op: https://www.mozilla.org/nl/firefox/new/
- Afhankelijk van de snelheid van je internet kan het laden van de lessen enige tijd nemen.
- De lessen van Chamilo zijn zowel op je computer als op een tablet of smartphone te bekijken en beluisteren.
- Het is bekend dat Wifi soms weggedrukt kan worden door een sterkere Wifi van buren. Dat vertraagt het laden sterk. Wanneer je je computer op een vaste internetlijn aansluit heb je daar geen last van. (NB: in sommige agrarische gebieden blijkt internet nog slecht of traag te zijn.)
- Gebruik een koptelefoon wanneer het geluid van je computer niet sterk genoeg is. Met koptelefoon werkt het prima.

#### **Inloggen**

Vanuit de digitale leeromgeving zelf heb je een gebruikersnaam en wachtwoord gekregen. Daarmee kom je in de digitale leeromgeving:

Ga naar: https://asfalothcollege.com

Chamilo opent vervolgens met een pagina met daarop een overzicht van een aantal modules. Dit is de zogenaamde catalogus van alle modules van Asfaloth Opleidingen. Die catalogis bestaat uit meerdere pagina's; daartussen staat ook de module of workshop waarop je hebt ingetekend.

Het is het makkelijkst om bovenaan in de balk naar de **tab Mijn Cursussen** te gaan. Als je daarop klikt, zie je een rijtje met de module(s) of workshop(s) waar je op ingeschreven bent, plus een paar modules die voor iedereen toegankelijk zijn, zoals Effectief Studeren.

#### **Mijn cursussen**

Op de volgende pagina zie je een voorbeeld hoe het rijtje onder 'Mijn cursussen' er uit kan zien.

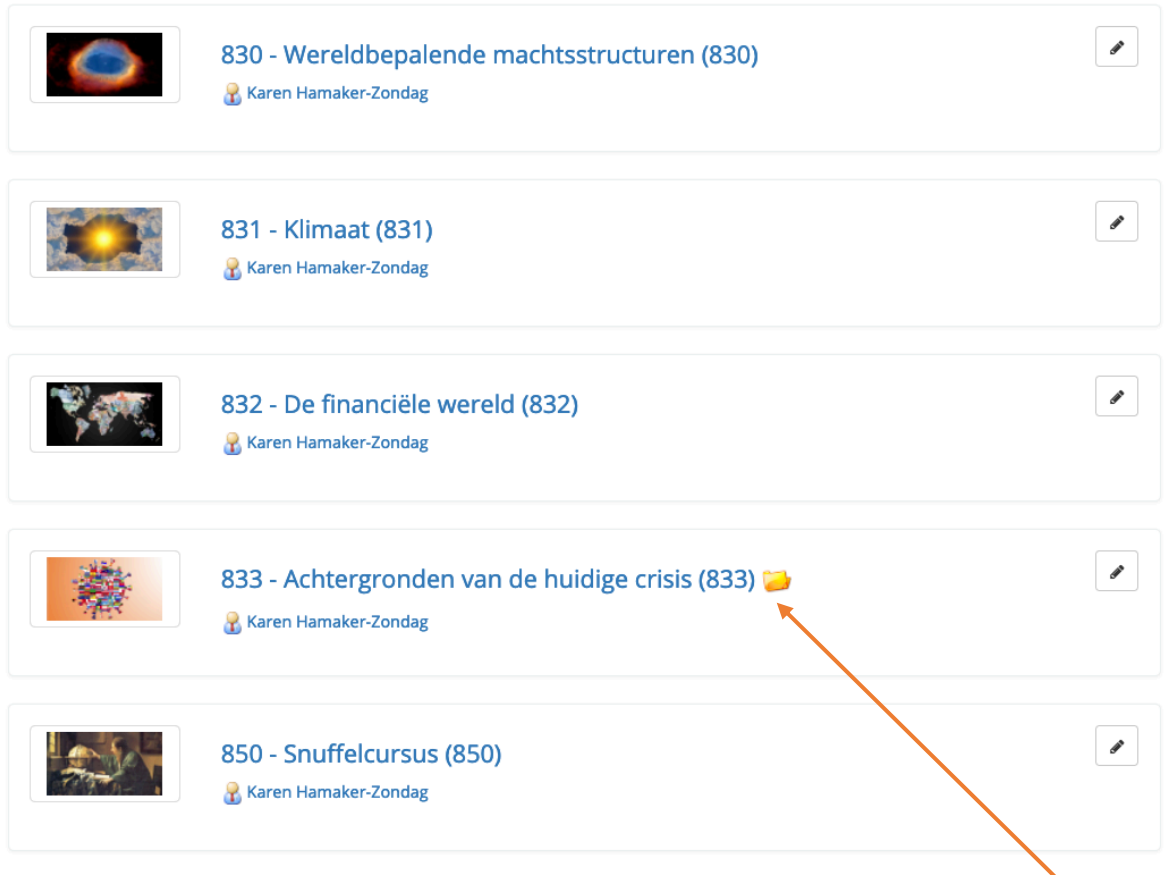

Als er een figuurtje achter de modulenaam staat, wil dat zeggen dat er iets is toegevoegd aan die module terwijl je er al in hebt kunnen werken. Soms zet ik er wat extra informatie in, of vul ik een les nog wat aan. Dat wordt dan op deze manier weergegeven. Zodra je de module geopend hebt om er in te werken, verdwijnt dit figuurtje.

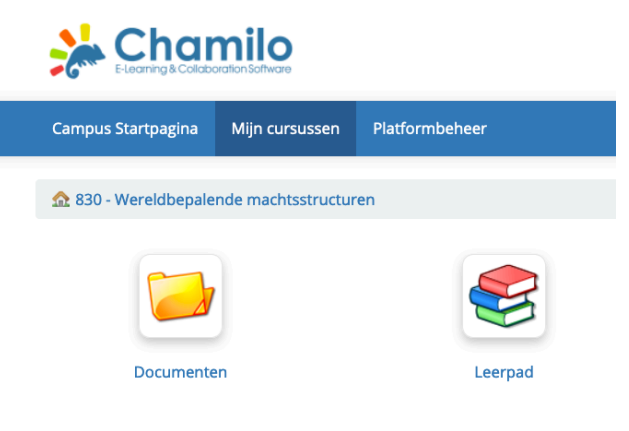

### **De module zelf**

Je kunt vervolgens in deze lijst klikken op de naam van module waarmee je aan de slag wilt.

Dan kom je in een scherm waar je de naam van je cursus ziet, plus het tabje Leerpad. Bij verschillende modules is er ook een tab Documenten.

Binnen Leerpad zitten alle lessen en materialen, plus alle informatie die je nodig hebt voor je module. Als er een

map Documenten aanwezig is, zitten de materialen daarin.

Klik op Leerpad en je krijgt dan een overzicht van alle onderdelen binnen deze module, inclusief alle te beluisteren lessen: zie volgende pagina.

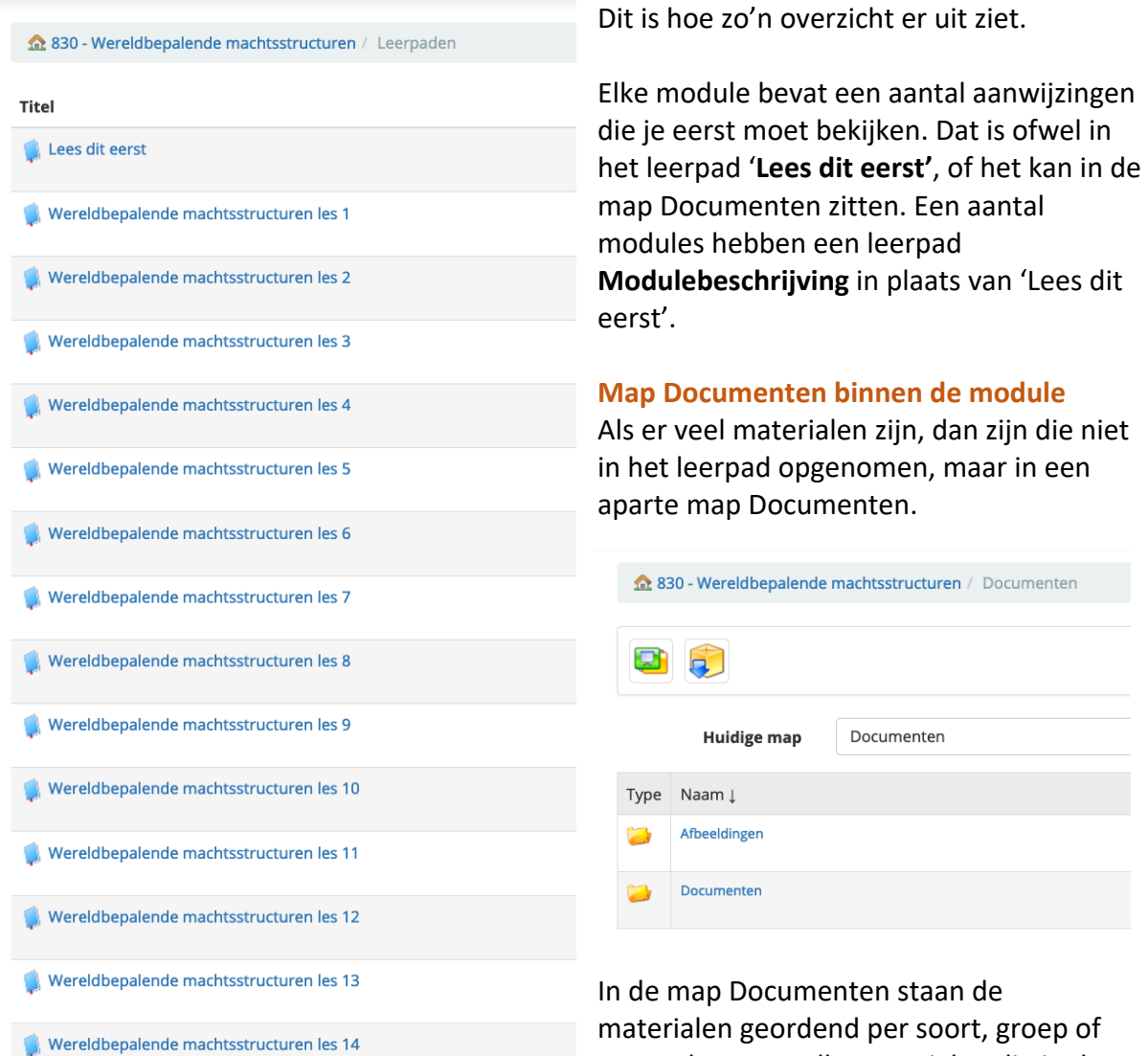

materialen geordend per soort, groep of per onderwerp. Alle materialen die in de

 $\prime$ 

map Documenten staan, kun je downloaden door op het diskette-symbool te klikken.

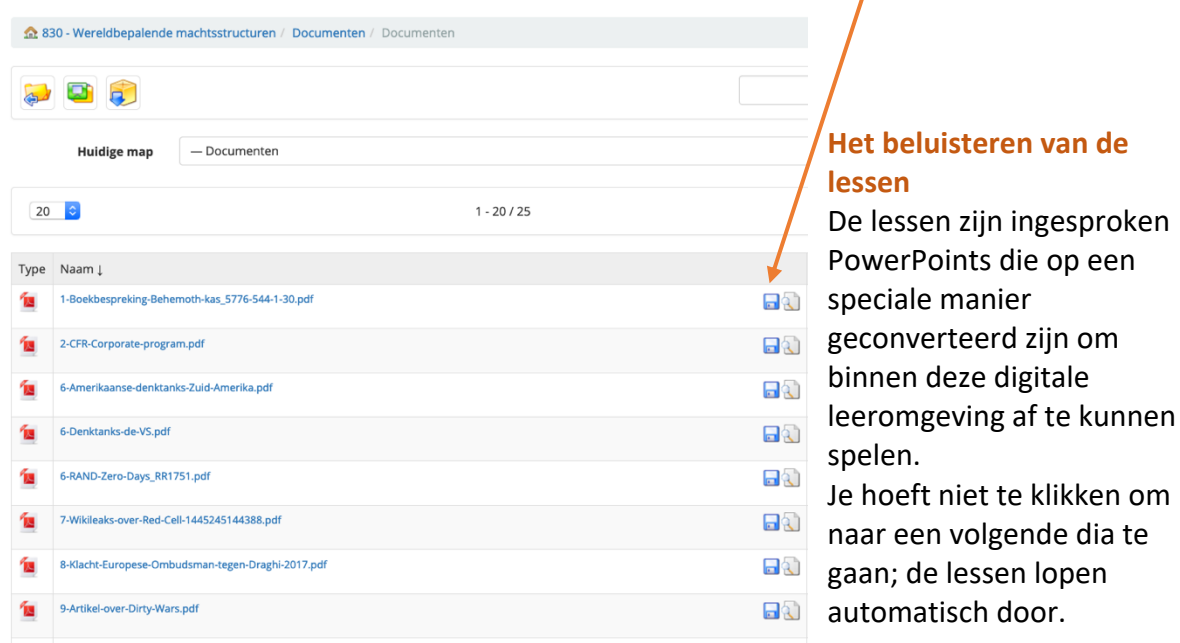

Let op: als je het leerpad opent om een les te beluisteren kan het zijn dat het laden even duurt. Dat is afhankelijk van de snelheid van je internet.

## *Als je een rondje in de afbeelding ziet draaien, kun je het beste rechts onderaan even op de knop 'next' klikken en dan terug op 'prev'. Soms werkt het ook om even dubbel te klikken op de knop met de twee verticale streepjes links onderaan.*

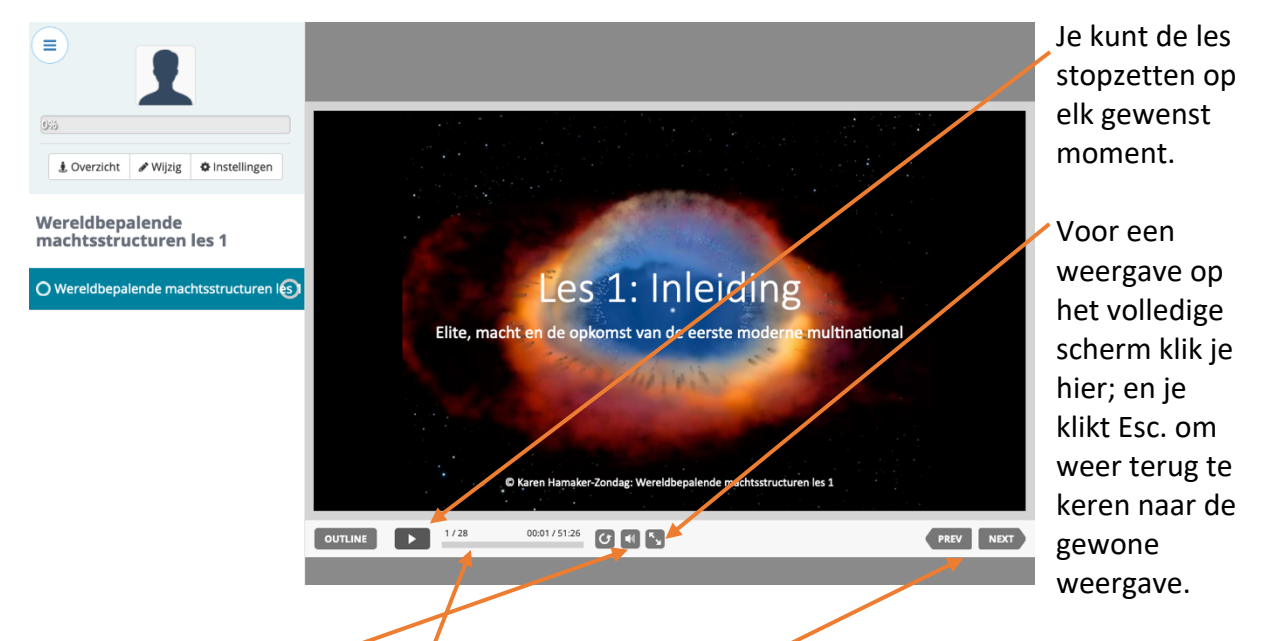

Hier zie je een voorbeeld hoe het er uit ziet wanneer je een les gaat beluisteren:

Je kunt ook het geluid regelen, en teruggaan naar de vorige dia of naar de volgende dia gaan.

De balk onderaan geeft de duur van de les en het aantal dia's aan, plus met welke dia je bezig bent, en hoeveel tijd je de les al gevolgd hebt.

Je kunt de lessen zo vaak herhalen als je wilt, er zit geen beperking op de duur van het bestuderen, noch op het aantal keren beluisteren. Wil je binnen de les nog weer teruggaan naar een speciale dia om die opnieuw te beluisteren? Dat kan door links op Outline te klikken.

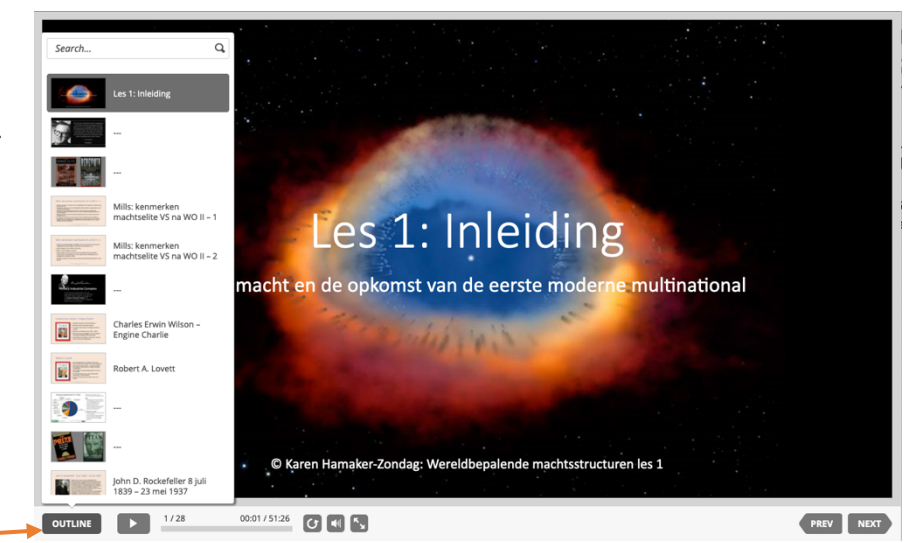

Je krijgt dan aan de linkerkant van de lopende les een overzicht van alle dia's van die les,

waarbinnen je kunt scrollen. Door de dia aan te klikken die je opnieuw wilt beluisteren, springt de les daar automatisch naar toe.

Bij sommige computers kan dat even wat tijd in beslag nemen, maar in verreweg de meeste gevallen gaat het vrij snel.

Wil je het Outline-overzicht weer weg hebben, klik dan simpel op het vlak van de lopende dia en je scherm is weer vrij.

#### **De cursuscatalogus**

Toen je inlogde in de digitale leeromgeving kwam je in het scherm met de cursuscatalogus, een scherm met een overzicht met modules, waarbij elke module voorzien is van een

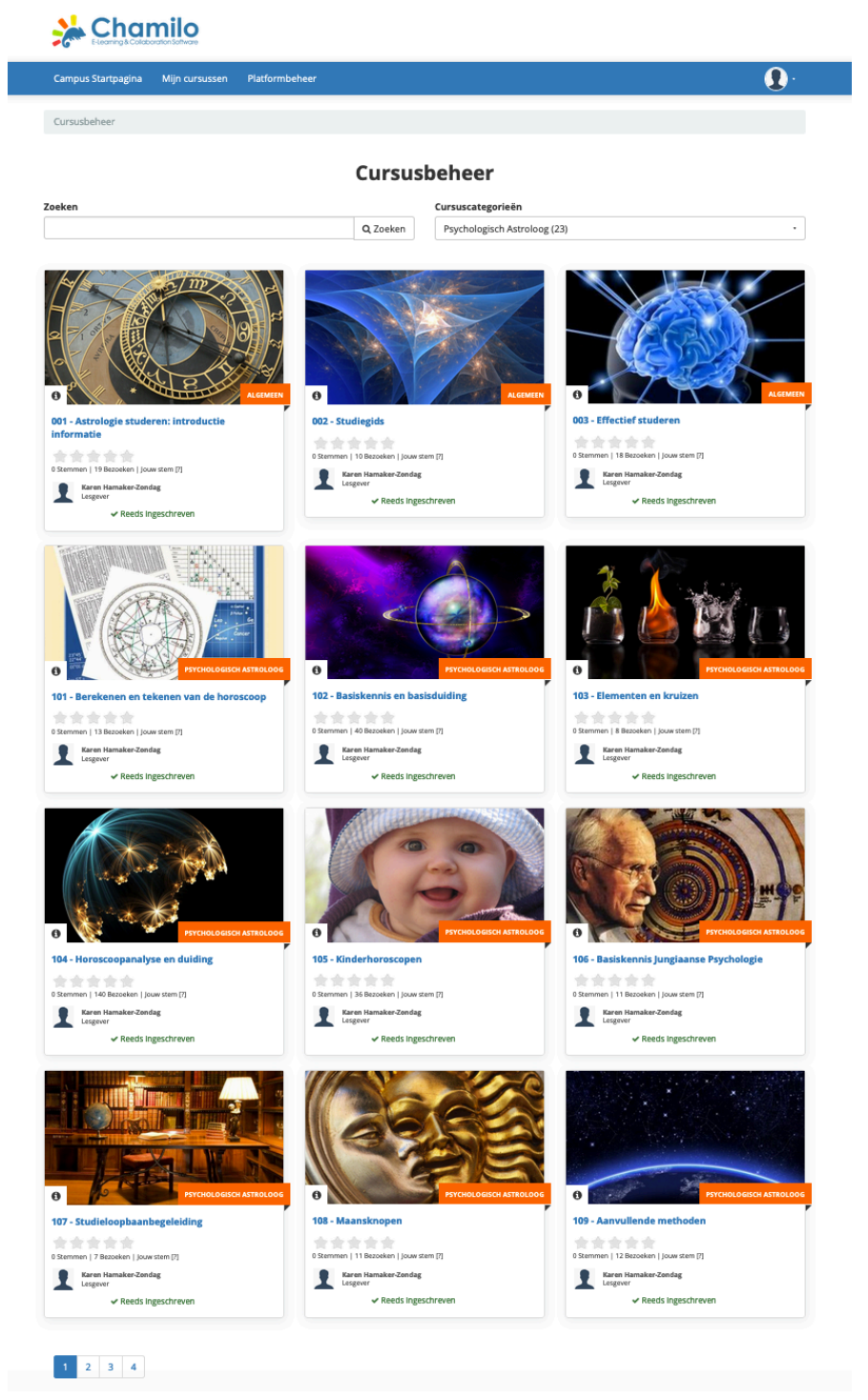

plaatje. Hier staan alle modules van Asfaloth; de modules astrologie staan aan het begin; Jungiaanse psychologie, workshops en webinars aan het einde.

Wanneer je in de tab *Mijn cursussen* bent, zie je links onder Cursussen de optie Cursuscatalogus, daar kun je op klikken om er in te komen. Binnen deze catalogus kun je ook klikken op de naam van de module waar je voor inschreven bent om er mee aan de slag te gaan. *Let op: niet op het plaatje klikken, want dan krijg je of helemaal niets, of een korte informatie over de cursus. Je moet dus echt op de naam onder het plaatje klikken (de blauwe regel).*

De catalogus met modules beslaat meerdere pagina's.

Ben je op zoek naar een bepaalde module? Elke module heeft een nummer. Je kunt dat nummer intikken in het van Zoeken (links boven).

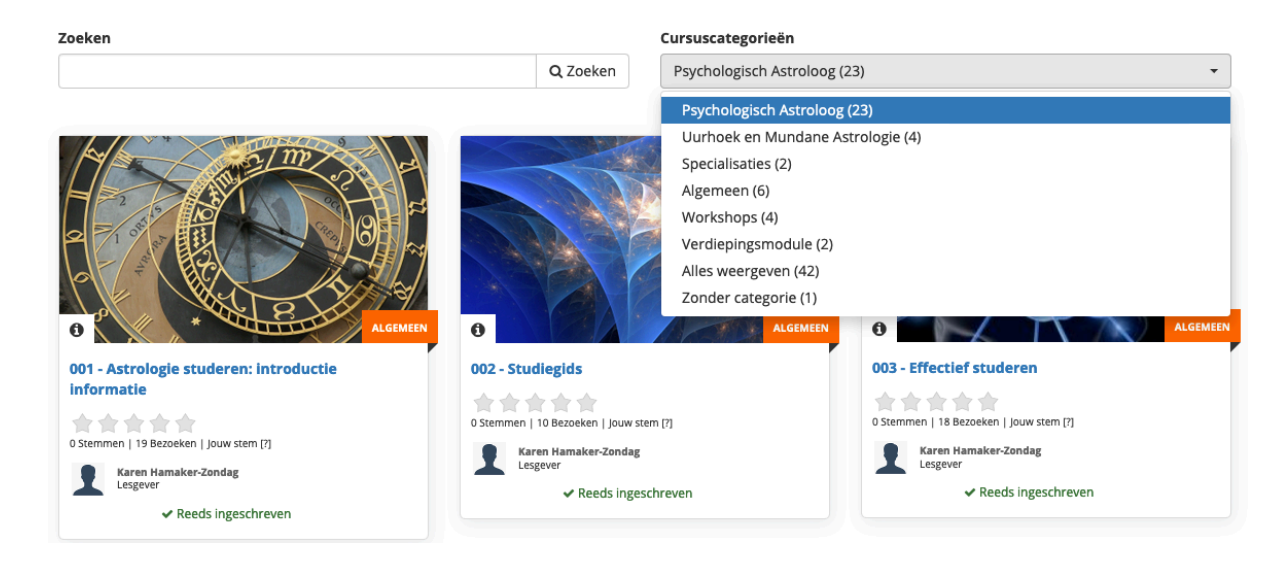

Op de eerste pagina kun je links onderaan de vakjes zien waarmee je naar de volgende pagina's kunt doorklikken.

De modules zijn gegroepeerd naar hun plek in het curriculum, en onderverdeeld in cursus categorieën. Wanneer je binnen dat vak klikt kun je ook alleen de modules binnen een bepaalde categorie oproepen.

2020-07-01